## **Duplicate a Panopto video**

## Note:

1. Only users with "Creator" role in the Panopto folder can duplicate a Panopto video

## **Login Panopto account**

| 1. | Open a browser and go to                  |                              |
|----|-------------------------------------------|------------------------------|
|    | http://lecturecapture.hku.hk              |                              |
| 2. | Select "HKU Moodle" to login to the       | USER LOGIN                   |
|    | Panopto account. Click "Log In"           |                              |
|    |                                           | Log in using: Panopto        |
|    |                                           | Username: HKU Moodle         |
|    |                                           | HKU Test Moodle              |
|    |                                           | Password:                    |
|    |                                           | Remember me on this computer |
|    |                                           |                              |
|    |                                           | Log In Forgot Your Password? |
| 3. | Select "HKU Portal account (CAS)".        | HI/II Dottal account (CAS)   |
|    | Login Panopto account by using <b>UID</b> | HKU Portal account (CAS)     |
|    |                                           |                              |
|    | and <b>PIN</b> .                          |                              |

## **Duplicate a Panopto video**

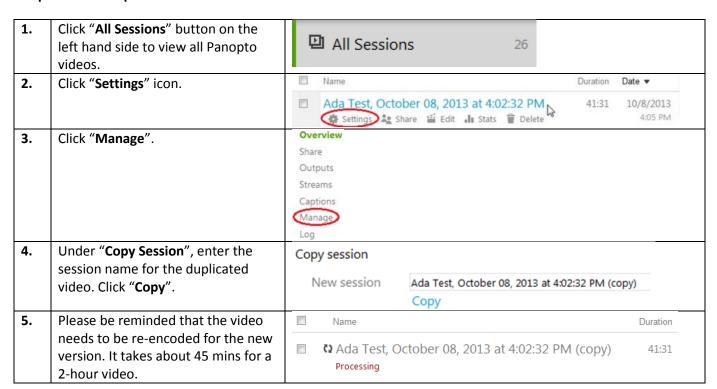